2024/05/17 20:59 1/2 Distance measurement

## **Distance measurement**

The distance measurement is a feature that can be accessed by Open left main menu  $\rightarrow$  Measure. After clicking on this function a cross hair in the middle of the screen is displayed. On the right side of the screen there are three icons:

- Trashbin deletes last point in the measurement line
- **Plus** to add point which will be in measurement line. After tapping on this point, the point where the cross hair is currently will be added into the measurement.
- Arrow replaces last point of measurement with current point.

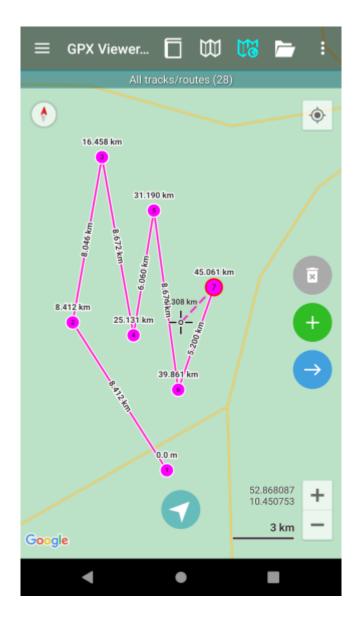

update: 2022/09/29 docs:functions\_distance\_measurement https://docs.vecturagames.com/gpxviewer/doku.php?id=docs:functions\_distance\_measurement&rev=1664453916 12:18

From:

https://docs.vecturagames.com/gpxviewer/ - GPX Viewer User Guide

Permanent link: https://docs.vecturagames.com/gpxviewer/doku.php?id=docs:functions\_distance\_measurement&rev=1664453916

Last update: 2022/09/29 12:18

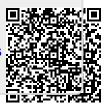